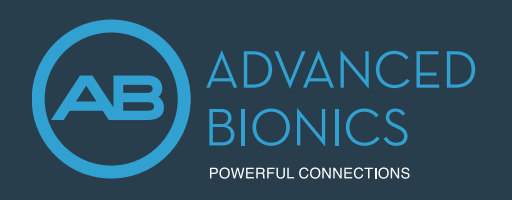

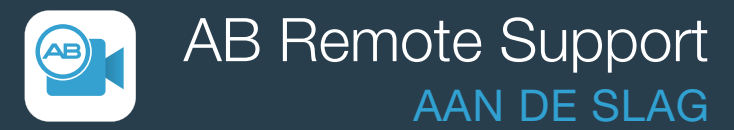

Met de AB Remote Support App kunt u uw audioloog ontmoeten zonder dat u naar het ziekenhuis hoeft te reizen. Zodra uw afspraak op afstand is geboekt, volgt u de onderstaande stappen.

# 1. DOWNLOAD DE AB REMOTE SUPPORT APP

De AB Remote Support app werkt met Apple iOS 11 en Android OS 6 of hoger.

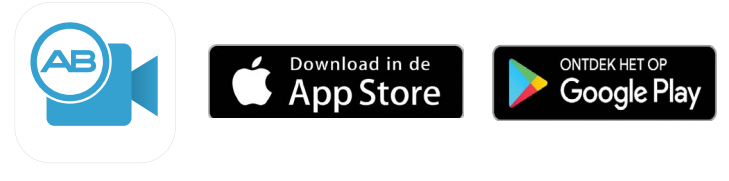

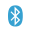

# 2. KOPPEL UW MARVEL TOESTEL(LEN)

- Schakel Bluetooth<sup>®</sup> in op uw telefoon.
- Open de AB Remote Support app en tik op *Aan de slag*.
- Verwijder de batterij van elk toestel en bevestig deze opnieuw. Tik op *Verder* in de app.
- Selecteer het gevonden toestel. Selecteer vervolgens *Gereed*.
	- Als u meerdere Marvel toestellen heeft, zoals een CI en een Naída/Sky Link M hoortoestel, selecteer *Instellingen > Toestellen koppelen*. Volg daarna de aangegeven stappen in de app.
- De voorbereidingen voor de (online) afspraak zijn nu klaar.

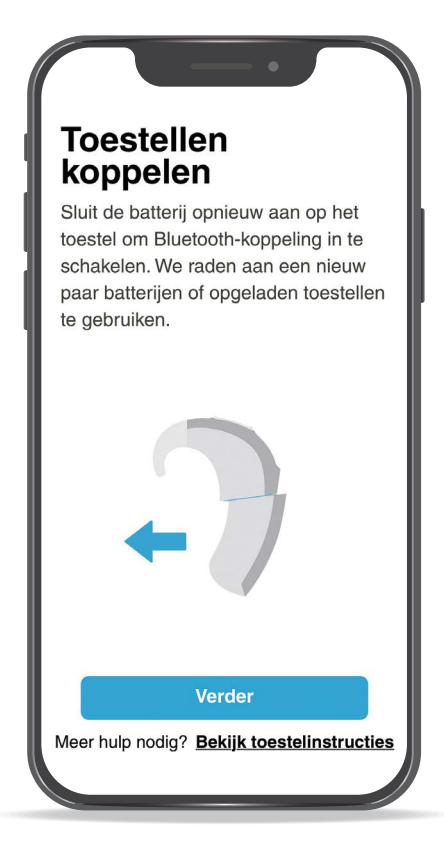

### AFSPRAAK STARTEN

- Selecteer het pictogram *Afspraak*, selecteer dan *Verder > Ga naar wachtkamer*.
	- Selecteer, indien gevraagd, *OK* om toegang te verlenen tot uw camera en microfoon.
- Zodra uw audioloog beschikbaar is, selecteer *Aansluiten* om de sessie te starten.
	- U kunt dit blad bij de hand houden voor de luidheidsschaal op de achterkant van dit blad.
- Zodra uw afspraak klaar is, selecteer *Klaar*.
	- Voor tips voor het oplossen van problemen selecteert u *Bekijk toestelinstructies* in de app.

Scan de QR-code om een korte video te bekijken over de AB Remote Support-app.

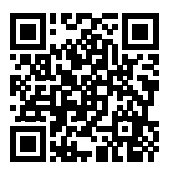

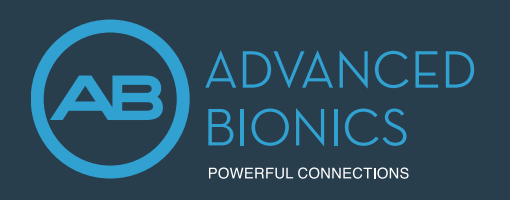

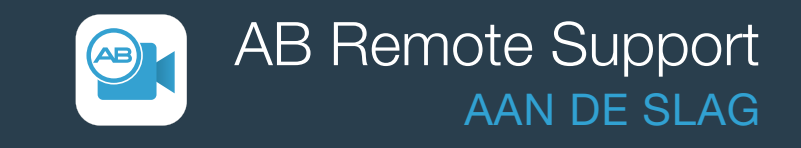

### OVERWEGINGEN VOOR EEN SUCCESVOLLE PROGRAMMEERSESSIE OP AFSTAND:

- Kies een rustige ruimte om afleiding en achtergrondgeluiden te verminderen.
- Zorg ervoor dat uw mobiele telefoonverbinding stabiel is. Wi-Fi wordt aanbevolen.
- Gebruik een volledig opgeladen batterij voor uw Marvel toestel(len).
- Laad uw mobiele telefoon op vóór de afspraak.
- Schakel voorafgaand aan de afspraak de functie Niet storen op uw telefoon in. Als u een inkomende oproep accepteert of op een melding klikt, wordt de virtuele afspraak in de wacht gezet.

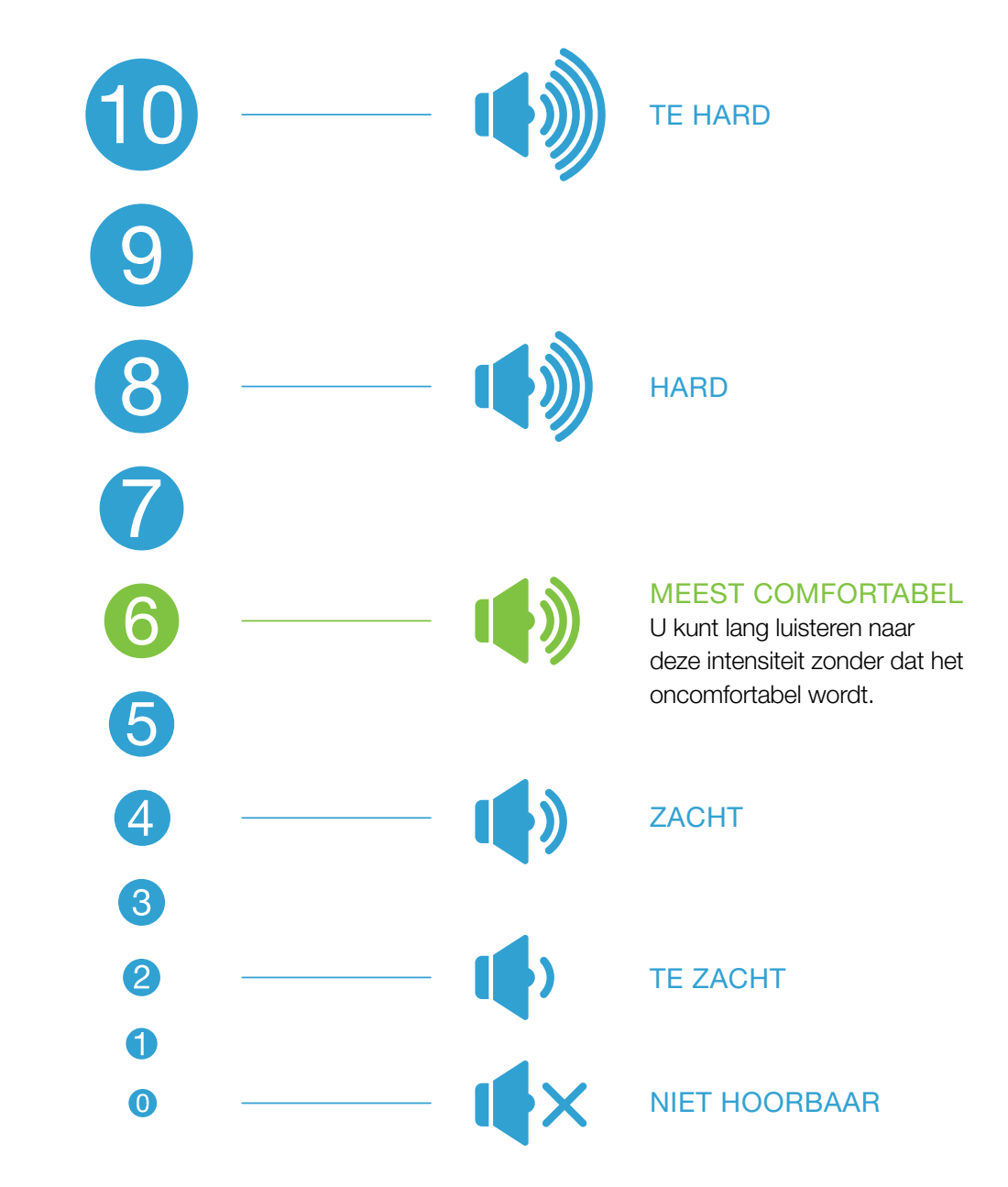

#### LUIDHEIDSSCHAAL: